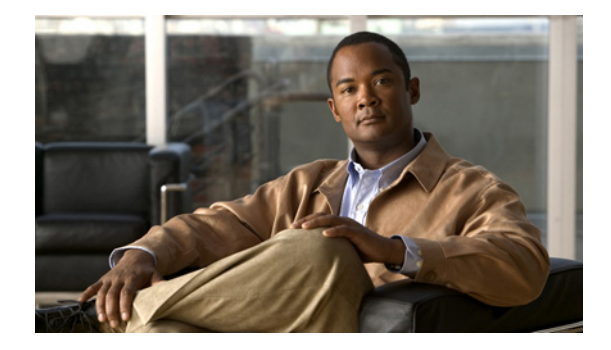

# **Quick Start Guide for Cisco Digital Media Suite 5.3.***x*

### **Revised: November 4, 2011**

This guide describes the first boot process and initial configuration of the Cisco Digital Media Suite components:

- **•** Cisco Show and Share:
	- **–** Cisco Show and Share on UCS C210 (SNS-SVR-C210EN-K9)
	- **–** Cisco Show and Share UCS C200 (SNS-SVR-C200WG-K9)
- **•** Cisco Digital Media Manager on UCS C210 (DMM-SVR-C210-K9)

This guide contains the following sections:

- **•** [UCS-based DMS Appliances Network Connection, page 2](#page-1-0)
- **•** [Set Up and Configure Cisco Digital Media Manager 5.3.x, page 3](#page-2-0)
- **•** [Set Up and Configure Cisco Show and Share 5.3.x, page 6](#page-5-0)
- **•** [Pair Cisco DMS Appliances, page 8](#page-7-0)
- **•** [Set Up File Hosting Locations in Cisco Show and Share, page 9](#page-8-0)
- **•** [Configure Cisco Digital Media Players in the Cisco DMM, page 10](#page-9-0)
- **•** [Related Documentation, page 11](#page-10-0)
- **•** [Obtaining Documentation and Submitting a Service Request, page 11](#page-10-1)

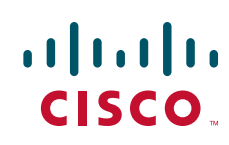

# <span id="page-1-0"></span>**UCS-based DMS Appliances Network Connection**

Use the following illustrations to determine which physical interface on the appliance (indicated by the number 1) to use when connecting it to the network.

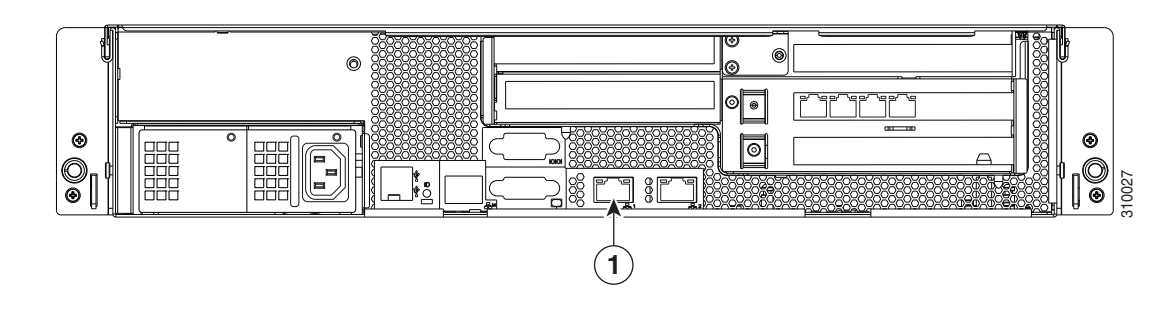

### *Figure 1 SNS-SVR-C210EN-K9 and DMM-SVR-C210-K9 appliances*

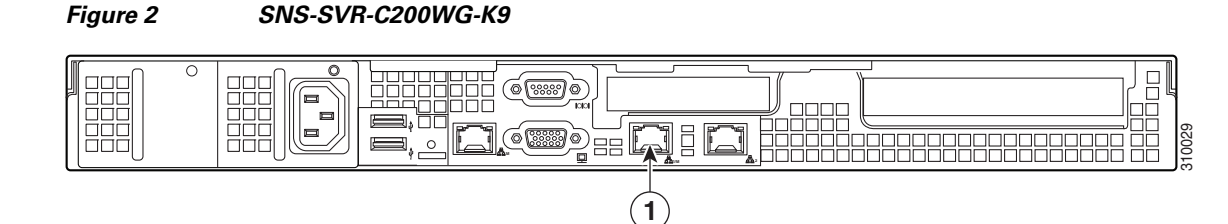

1

# <span id="page-2-0"></span>**Set Up and Configure Cisco Digital Media Manager 5.3.***x*

Use the checklist in this section to set up a Cisco DMM 5.3 appliance and configure its software.

### **Before You Begin**

 $\mathbf I$ 

- **•** Obtain the IP address and subnet mask to assign to the Cisco DMM appliance.
- Obtain the IP addresses of the default network gateway, the primary DNS server, and the secondary DNS server.
- **•** Ensure that a DNS entry has been created and published for the DMM appliance.
- **•** Ensure that you have obtained the license keys to unlock the software features on your DMM and Show and Share appliances. For information about obtaining license keys, see the [Licenses](http://www.cisco.com/en/US/docs/video/digital_media_systems/5_x/5_3/dmm/user/guide/admin/licenses.html) chapter of the *User Guide for Cisco Digital Media Manager* on Cisco.com.
- **•** Make sure you are running a supported browser (Microsoft Internet Explorer 7.0 or later, Mozilla Firefox 3.5.3 or later, Apple Safari 3.1.2 or later).
- **•** Enable popup windows in your browser if they are disabled. You can complete the checklist only if popup windows are enabled.

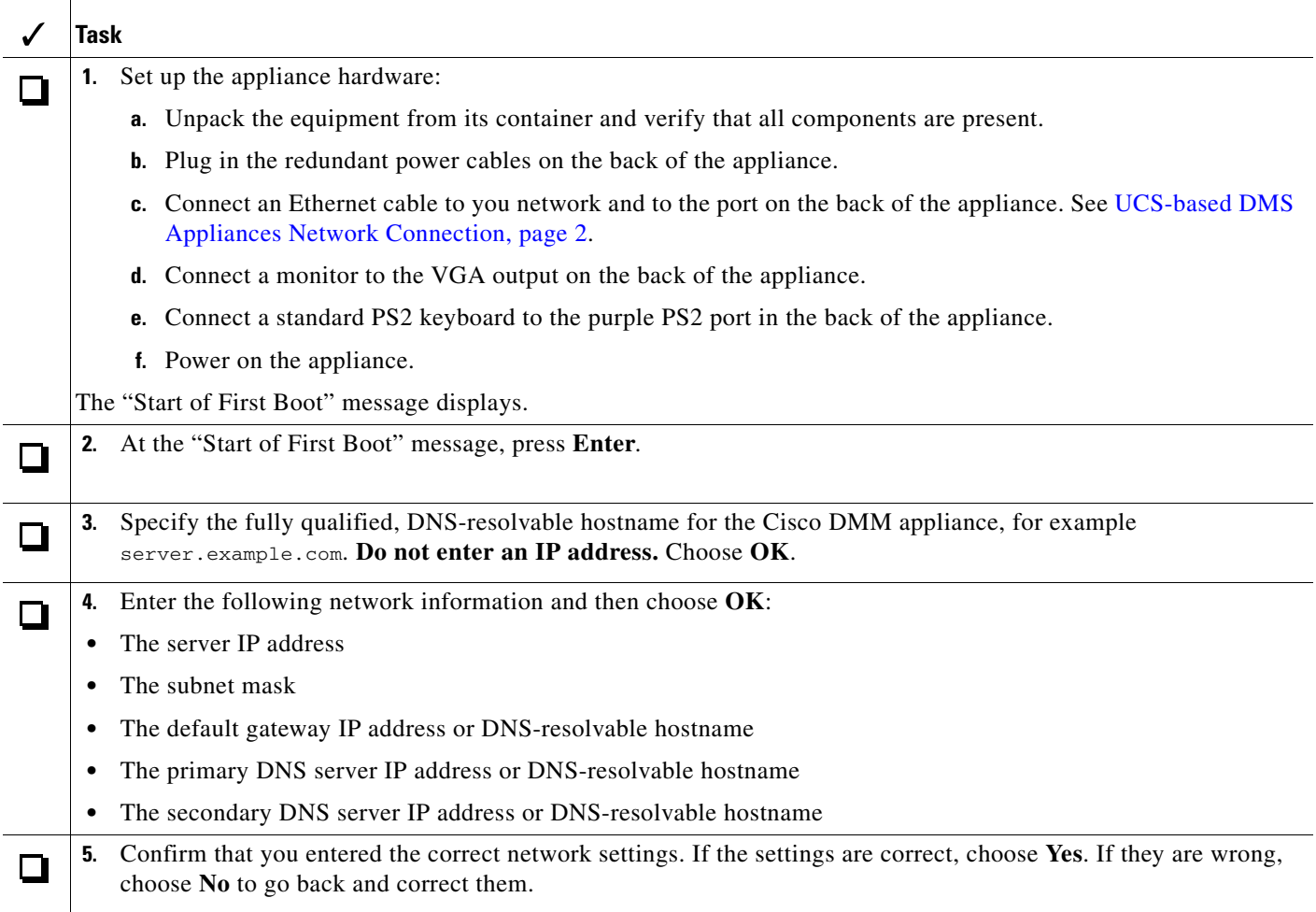

H

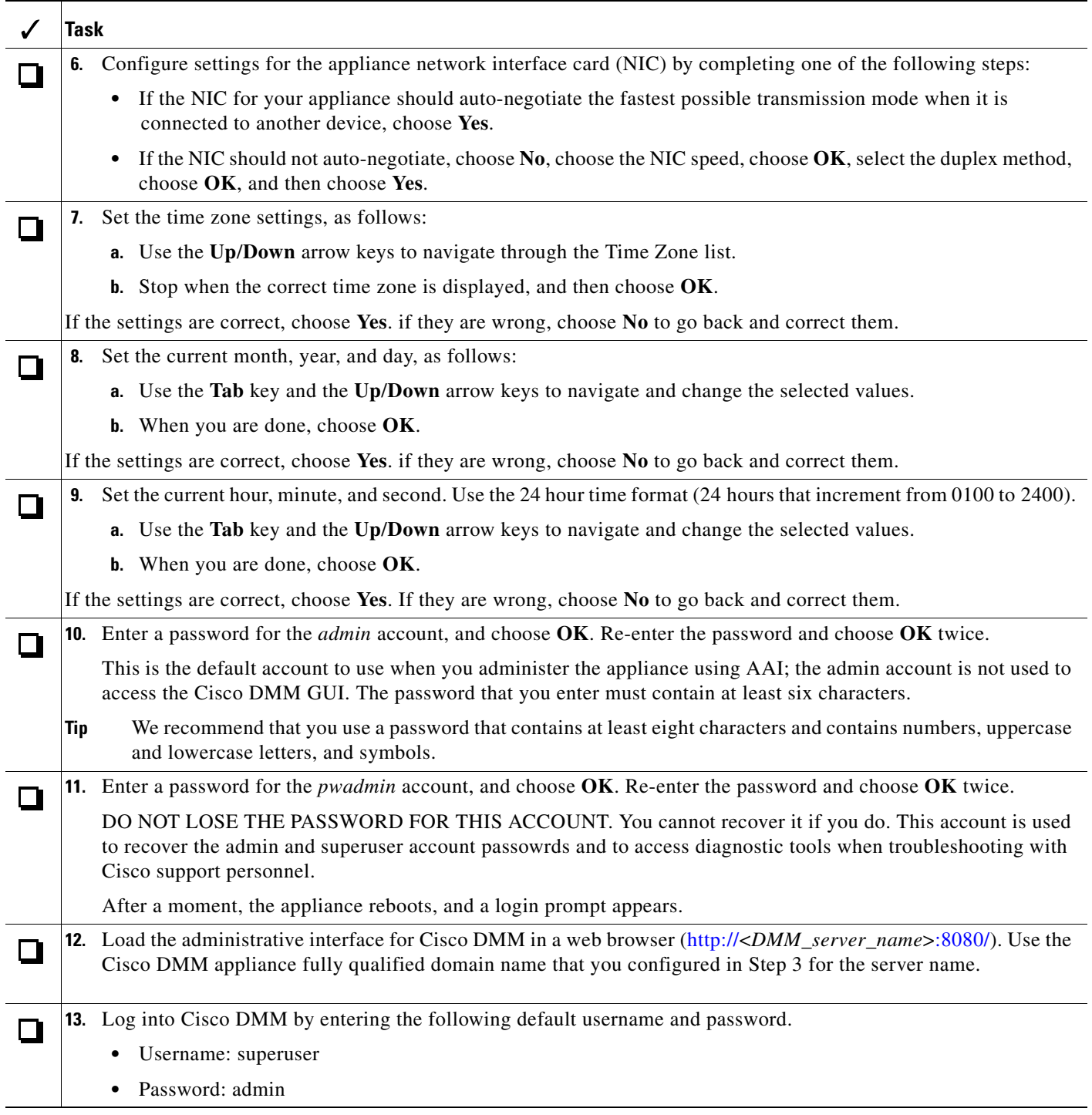

 $\mathsf I$ 

**The Second Second** 

<span id="page-4-0"></span>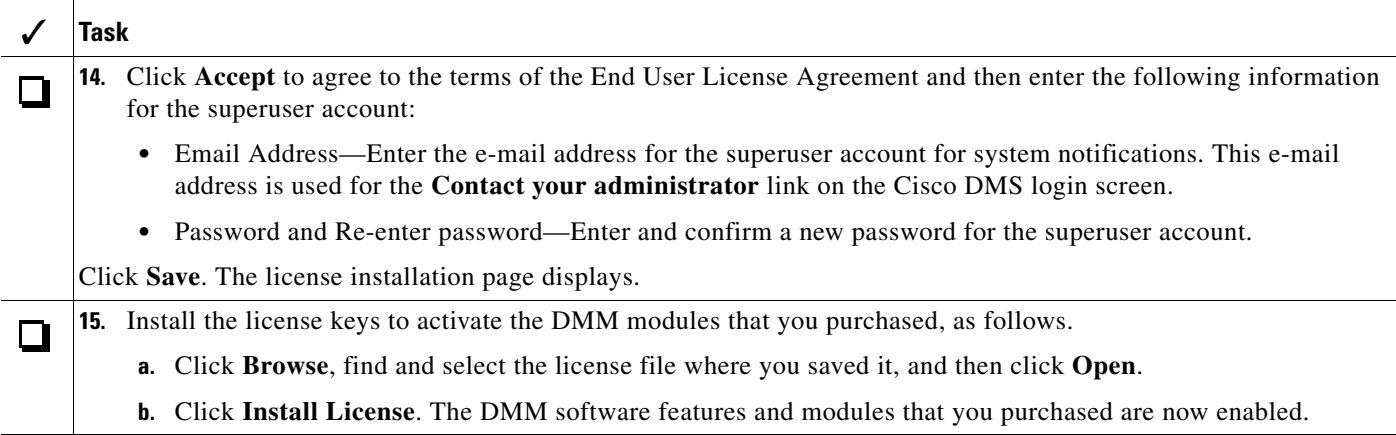

### **Where to Go Next**

 $\overline{\phantom{a}}$ 

- **•** If you are using your Cisco DMM with Cisco Show and Share, go to [Set Up and Configure Cisco](#page-5-0)  [Show and Share 5.3.x, page 6](#page-5-0).
- **•** If you are using the Cisco DMM with Cisco Digital Media Players, go to [Configure Cisco Digital](#page-9-0)  [Media Players in the Cisco DMM, page 10](#page-9-0)

# <span id="page-5-0"></span>**Set Up and Configure Cisco Show and Share 5.3.***x*

Use the checklist in this section to set up a Cisco Show and Share 5.3 appliance and configure its software.

### **Before You Begin**

- **•** Configure you Cisco Digital Media Manager server. See [Set Up and Configure Cisco Digital Media](#page-2-0)  [Manager 5.3.x, page 3](#page-2-0).
- **•** Verify that at least one computer on your network is configured for access to other networked devices through TCP ports 80 and 8080.
- **•** Obtain an IP address and subnet mask to assign to the Show and Share appliance
- **•** Obtain the IP addresses of the default network gateway, the primary DNS server, and the secondary DNS server
- **•** Ensure that a DNS entry has been created and published for the Cisco Show and Share appliance.
- **•** Enable popup windows in your browser.

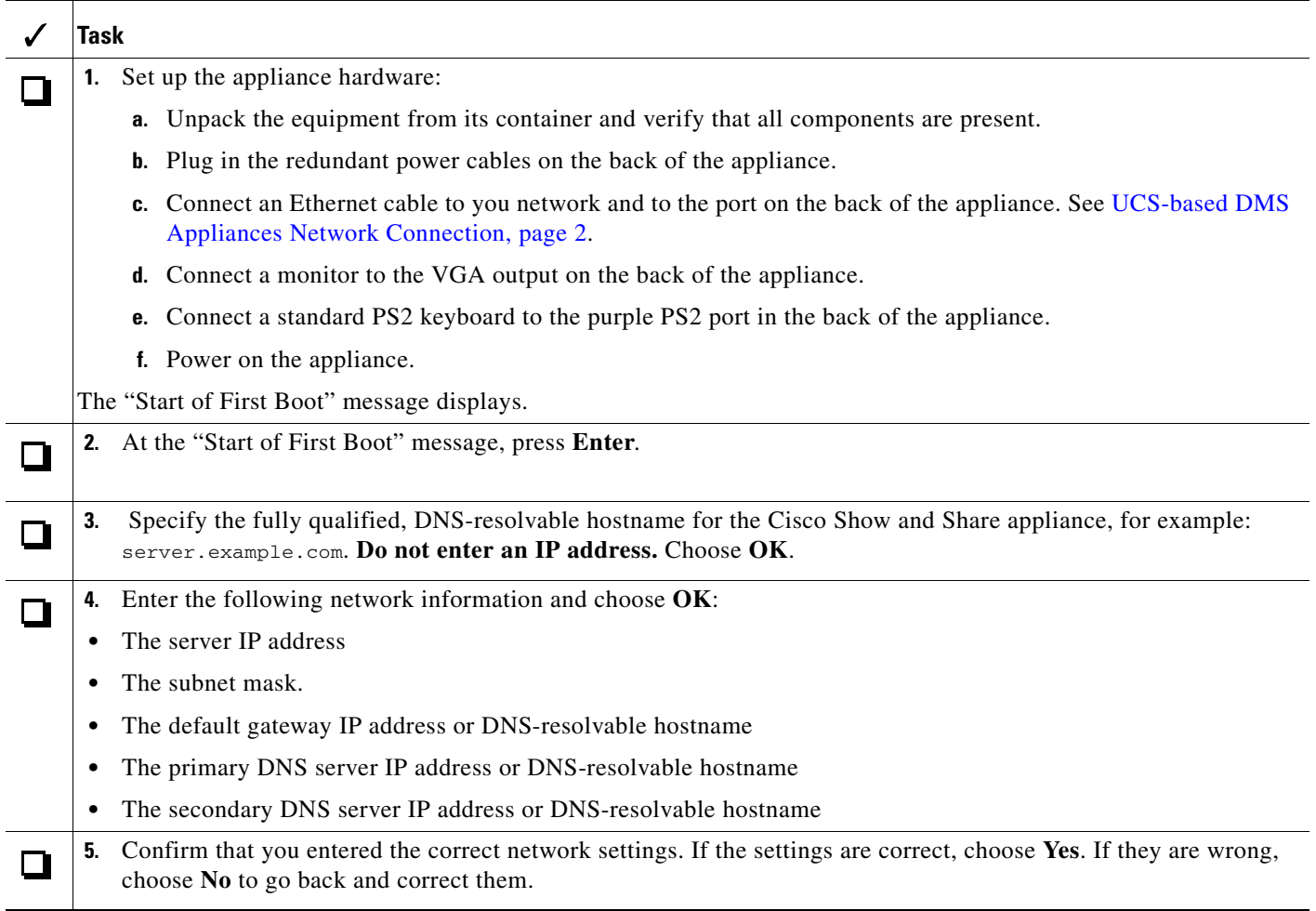

ן

.

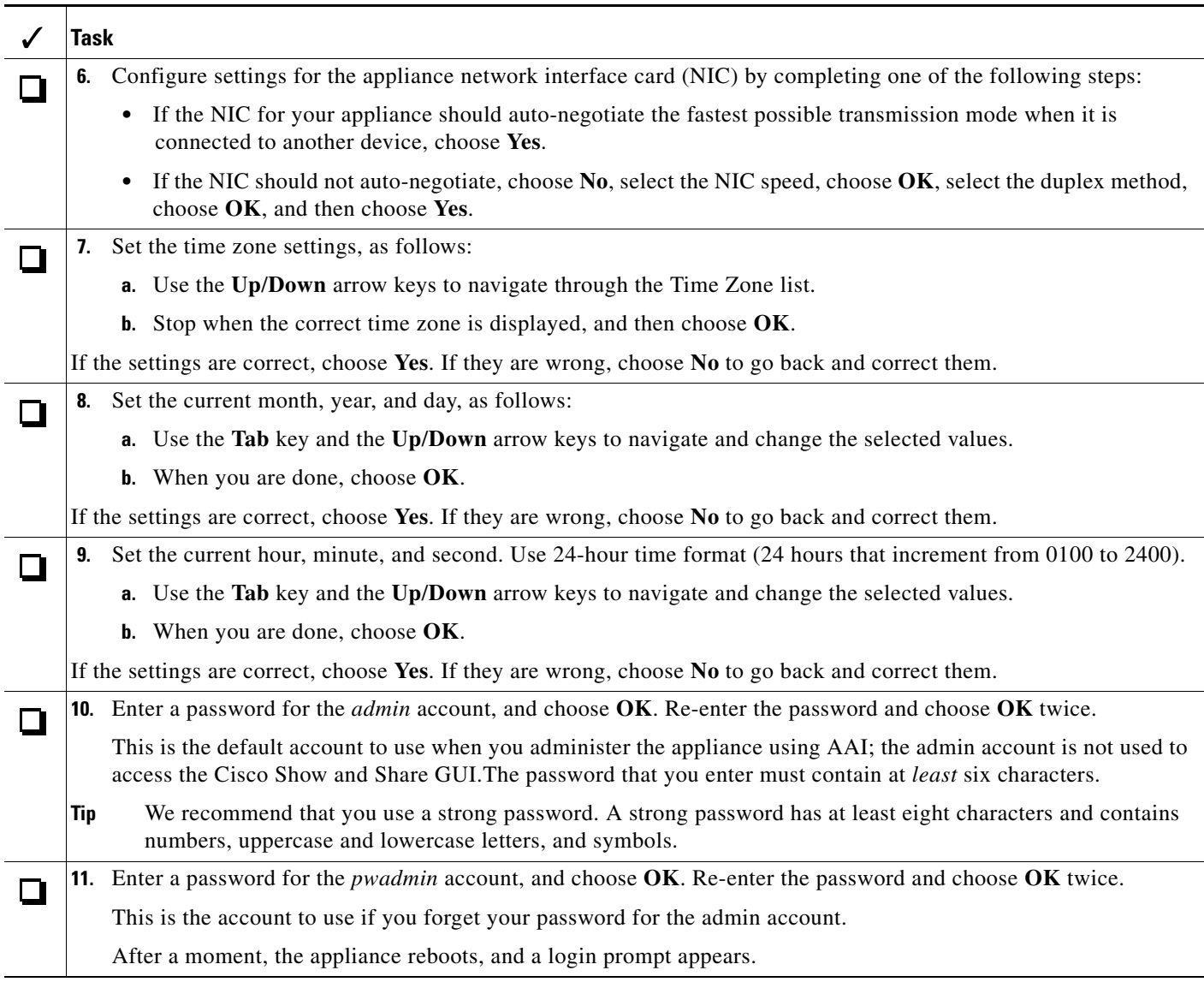

### **Where to Go Next**

 $\mathbf{I}$ 

Pair your Cisco Show and Share and Cisco Digital Media Manager Appliances. See [Pair Cisco DMS](#page-7-0)  [Appliances, page 8.](#page-7-0)

## <span id="page-7-0"></span>**Pair Cisco DMS Appliances**

You must pair your Cisco Digital Media Manager appliance and your Cisco Show and Share appliance after you first set them up, after performing a software recovery procedure, or whenever you change the hostname or IP address of the appliances.

⁄!\

**Caution** Pairing fails when you complete these steps in the wrong order. To succeed, you must use AAI on your Cisco Show and Share appliance **before** you use AAI on your Cisco DMM appliance. **You must not reverse this order or try to use AAI simultaneously on both appliances.**

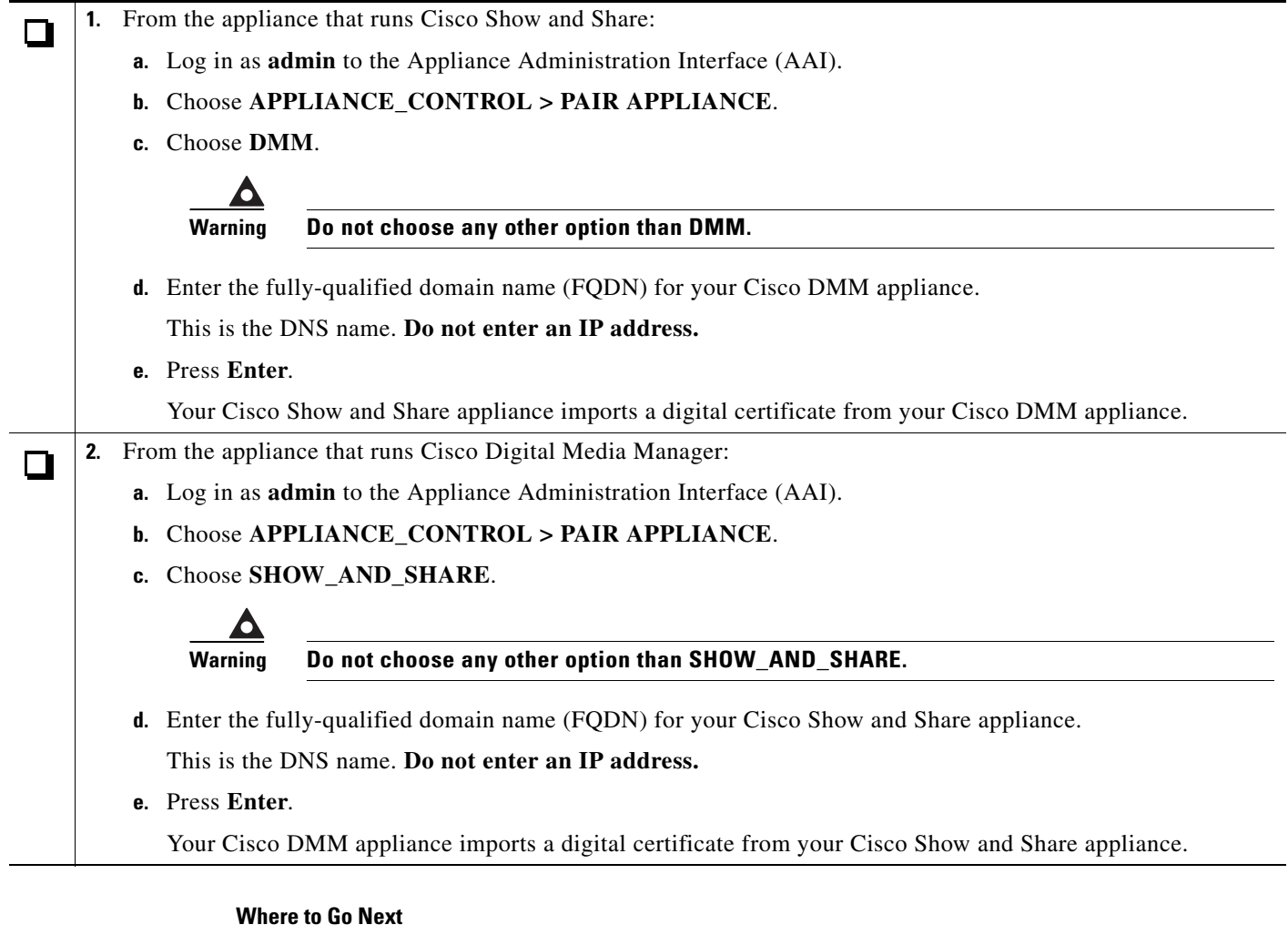

Go to [Set Up File Hosting Locations in Cisco Show and Share, page 9,](#page-8-0) to configure where videos

 $\mathbf I$ 

uploaded to Cisco Show and Share are stored.

# <span id="page-8-0"></span>**Set Up File Hosting Locations in Cisco Show and Share**

By default, Cisco Show and Share is set to host uploaded media files on the Cisco Show and Share server. We recommend using external servers to host the Cisco Show and Share media.

### **Before You Begin**

Make sure you are running a supported browser (Microsoft Internet Explorer 7.0 or 8.0, Mozilla Firefox 3.5.3 or later, Apple Safari 3.1.2 or later).

### **Procedure**

 $\Gamma$ 

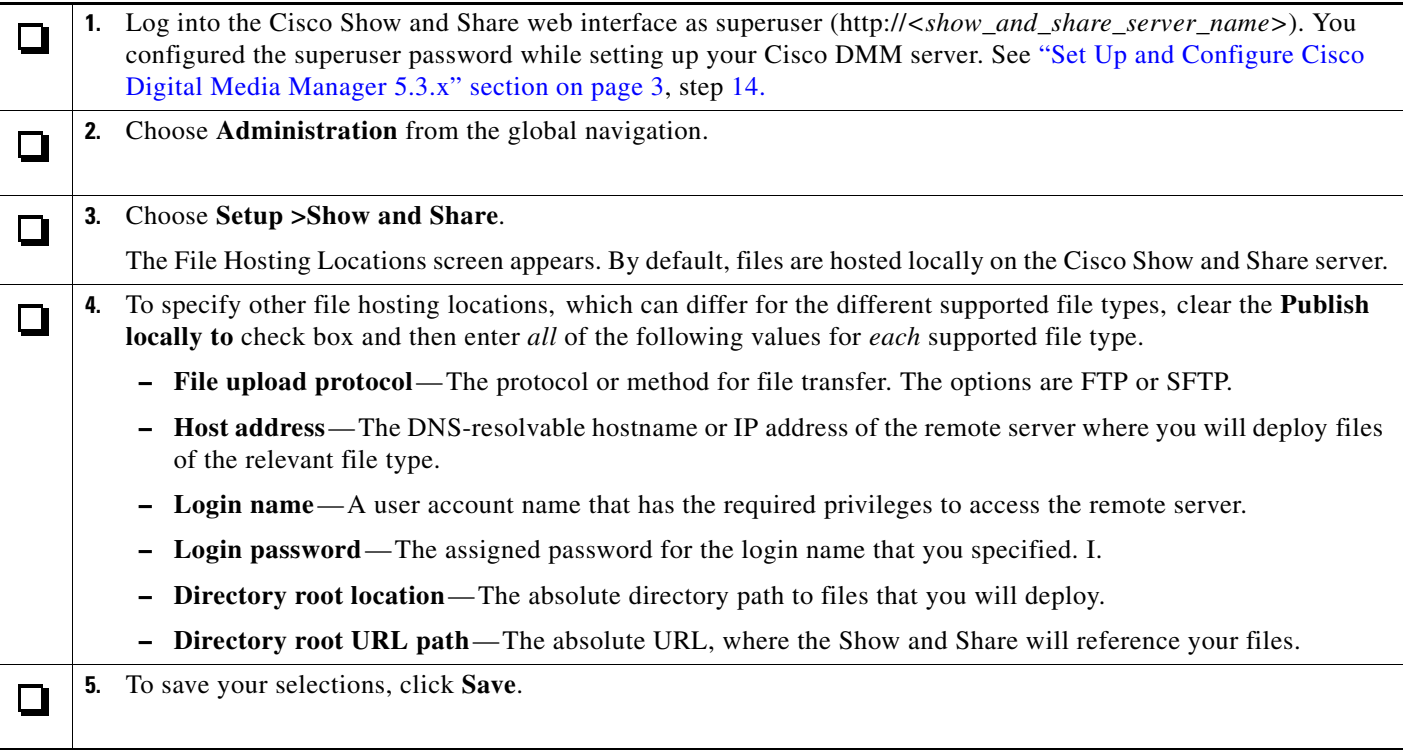

You are done with the initial setup of your Cisco Show and Share server.

# <span id="page-9-0"></span>**Configure Cisco Digital Media Players in the Cisco DMM**

If you purchased a Digital Signs license to centrally manage multiple Cisco Digital Media Player (DMP) devices, DMM can auto-discover your DMPs and organize them into groups for simplified and remote management of your DMPs anywhere globally.

### **Before You Begin**

Make sure you are running a supported browser (Microsoft Internet Explorer 7.0 or 8.0, Mozilla Firefox 3.5.3 or later, Apple Safari 3.1.2 or later).

#### **Procedure**

- **1.** If not still logged in, log into Cisco DMM as superuser (http://<*DMM\_server\_name*>:8080/). You configured the superuser password while setting up your Cisco DMM server. See ["Set Up and Configure Cisco Digital Media](#page-2-0)  [Manager 5.3.x" section on page 3,](#page-2-0) step [14.](#page-4-0)
- **2.** Discover the DMPs in your network.  $\mathsf{\Pi}$ 
	- **a.** Choose **Digital Signs** from the untitled list at the top far-right of any page.
	- **b.** Choose **Digital Media Players > Advanced Tasks**.
	- **c.** From the Application Types list, choose **DMP Discovery**, and then click **Add New Application**.
	- **d.** Enter the following required values:
		- **• Name** A short and meaningful group name that applies equally well to every DMP in the specified range. For example, you might indicate that devices in this group are all located in Boston or Singapore.
		- **Description**—(Optional) A longer description of the group, its purpose, its policies, or anything else.
		- **• Discovery IP range**—The range of IP addresses in which DMM should auto-discover DMPs.
	- **e.** To save and commit your entries, click **Submit**, or to discard your entries, click **Cancel**.
	- **3.** Configure your DMP devices to recognize the authority of your DMM appliance. Do the following for each centrally managed DMP:
		- **a.** To log in to the embedded device management software, DMPDM, point your browser to the DMP IP address.
		- **b.** At the login prompt, enter the username and the password that you configured for the DMP.
		- **c.** In the Settings area, click **DMM**, and then enter the required values:
			- **• DMM Host**—The IP address of your DMM appliance.
			- **• Timeout (Seconds)**—The maximum number of seconds that your DMP should wait for a response from your DMM appliance.
		- **d.** Click **Apply** to confirm your entries and to implement them until you change them or until you restart the DMP.
		- **e.** To make your configuration changes permanent even after you reboot your DMP, click **Save Configuration**, and then, after you see the Save Configuration page, click **Save**.

Ι

**f.** Click **Reboot DMP**, and then, after you see the Reboot DMM page, click **Reboot**.

 $\Box$ 

### <span id="page-10-0"></span>**Related Documentation**

I

For a list of all Cisco DMS product documentation, see the *Guide to Documentation for the Cisco Digital Media Suite* at the following URL:

http://www.cisco.com/en/US/products/ps6681/products\_documentation\_roadmaps\_list.html

# <span id="page-10-1"></span>**Obtaining Documentation and Submitting a Service Request**

For information on obtaining documentation, submitting a service request, and gathering additional information, see the monthly *What's New in Cisco Product Documentation*, which also lists all new and revised Cisco technical documentation, at:

<http://www.cisco.com/en/US/docs/general/whatsnew/whatsnew.html>

Subscribe to the *What's New in Cisco Product Documentation* as an RSS feed and set content to be delivered directly to your desktop using a reader application. The RSS feeds are a free service. Cisco currently supports RSS Version 2.0.

This document is to be used in conjunction with the documents listed in the ["Related Documentation" section on page 11.](#page-10-0)

Cisco and the Cisco logo are trademarks or registered trademarks of Cisco and/or its affiliates in the U.S. and other countries. To view a list of Cisco trademarks, go to this URL: [www.cisco.com/go/trademarks](http://www.cisco.com/go/trademarks). Third-party trademarks mentioned are the property of their respective owners. The use of the word partner does not imply a partnership relationship between Cisco and any other company. (1110R)

© 2002– 2011 Cisco Systems, Inc. All rights reserved.

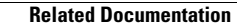

**The Second Service** 

 $\mathbf I$ 

 $\mathsf I$